# Руководство по эксплуатации IPвидеорегистратора BDR8(P)

# Оглавление

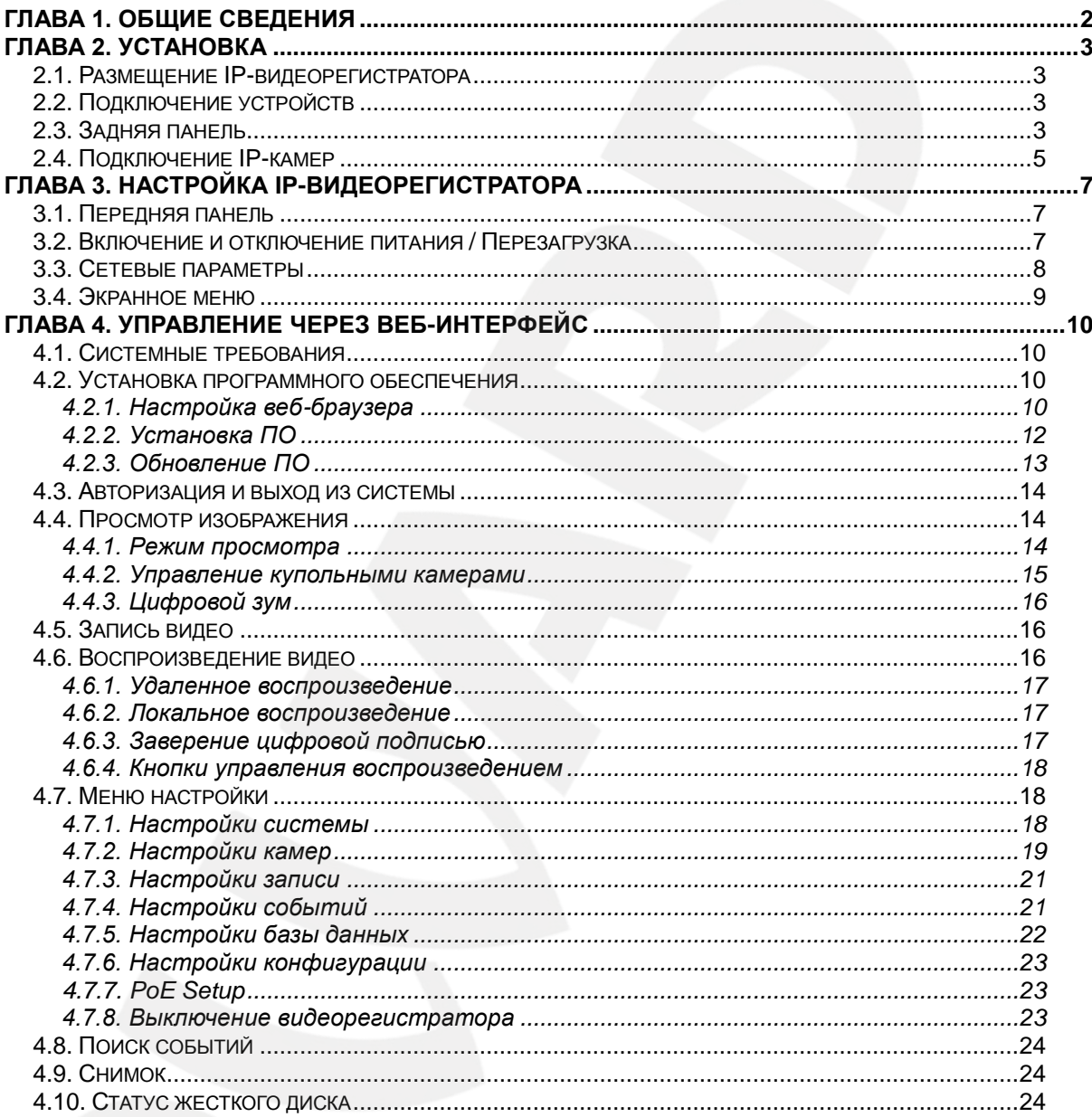

# Глава 1. Общие сведения

## <span id="page-2-0"></span>Инструкция по безопасности:

- Установите переключатель в положение 115/230 V в зависимости от стандарта. используемого в вашем регионе.
- Не допускайте падения IP-видеорегистратора.
- Устанавливайте IP-видеорегистратор в специальную стойку или на ровную устойчивую поверхность.
- Используйте IP-видеорегистратор только внутри помещения. Избегайте близости с источниками влажности, пыли и дыма.
- Во избежание перегрева, ни в коем случае не блокируйте циркуляцию воздуха вокруг IP-видеорегистратора.
- Избегайте попадания прямых солнечных лучей в течение длительного времени, а также нахождения поблизости отопительных и обогревательных приборов.
- Перед чисткой IP-видеорегистратора выключите его и отсоедините вилку из розетки. Не используйте жидкие чистящие средства или аэрозоль. Используйте МЯГКУЮ СУХУЮ ТРЯПОЧКУ ДЛЯ ПРОТИРАНИЯ ВНЕШНИХ ПОВЕРХНОСТЕЙ.
- Отключайте IP-видеорегистратор перед подключением или отключением устройств, за исключением USB-устройств.

#### Важно:

Перед использованием IP-видеорегистратора внимательно изучите данное руководство. Убедитесь, что все элементы комплекта поставки присутствуют в коробке и не имеют повреждений. В противном случае не устанавливайте и не используйте данное устройство! Свяжитесь с Вашим региональным дилером или магазином, где Вы приобрели IP-видеорегистратор.

#### Установка в стойку:

Свяжитесь с региональным дилером или производителем, у которого вы приобрели стойку для оборудования для получения информации о процедуре установки IP-видеорегистратора в данную стойку. Не устанавливайте стойку на неровную или неустойчивую поверхность. Максимальная температура эксплуатации для устройств, установленных в стойку, составляет 40°С. Соблюдайте требования к электропитанию, указанные на товарной этикетке.

# **Глава 2. Установка**

<span id="page-3-0"></span>Данная глава соде6ржит сведения, необходимые для установки IPвидеорегистратора.

Во избежание потери данных или повреждений, вызванных резкими перепадами напряжения, рекомендуется использовать источник бесперебойного питания (UPS).

#### **2.1. Размещение IP-видеорегистратора**

<span id="page-3-1"></span>Выберите место для установки или монтирования IP-видеорегистратора и убедитесь, что к нему не подключено питание. Убедитесь, что циркуляция воздуха вокруг IP-видеорегистратора не затруднена во избежание перегрева. Максимальная рабочая температура устройства составляет 40°C. В IP-видеорегистраторе содержится теплопроводный материал, обеспечивающий передачу тепла к нижней части корпуса устройства.

#### **ПРИМЕЧАНИЕ!**

При установке регистратора на ровную поверхность убедитесь, что резиновые ножки установлены в нижней части корпуса видеорегистратора и присутствует достаточно места для циркуляции воздуха.

# **2.2. Подключение устройств**

<span id="page-3-2"></span>Перед подачей питания подключите камеры к IP-видеорегистратору (в случае использования BDR8P) или соедините IP-видеорегистратор с коммутатором (при эксплуатации BDR8). Если необходимо, подключите устройство e-SATA для увеличения дискового пространства.

В случае подключения временных устройств, например, USB-носителей, убедитесь, что к IP-видеорегистратору подключено питание. В противном случае, IPвидеорегистратор не сможет распознать устройство.

# <span id="page-3-3"></span>**2.3. Задняя панель**

На задней панели IP-видеорегистратора расположены следующие разъемы:

#### **Разъем питания:**

Случит для подключения шнура питания, идущего в комплекте с видеорегистратором.

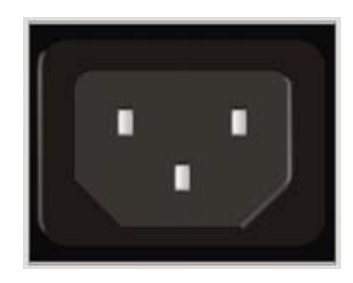

# **ВНИМАНИЕ!**

Не используйте шнуры питания, не одобренные производителем!

# **e-SATA (резервный):**

Используется для подключения устройств e-SATA для увеличения дискового пространства IP-видеорегистратора.

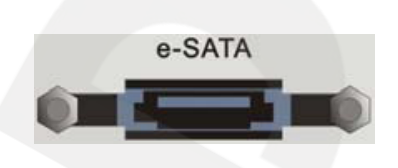

#### **Сетевой разъем:**

Разъем для подключения к сети Ethernet через переходник для соединения проводов RJ45. Для доступа к IP-видеорегистратору используется веб-браузер.

# **Светодиодные индикаторы (только для модели BDR8P):**

Каждой IP-камере соответствует два состояния светодиодов:

- Оранжевый цвет означает, что IP-камера подключена к IP-видеорегистратору и подается питание через PoE. Если индикатор не горит, то IP-камера не подключена к IP-видеорегистратору или к ней не подается питание.
- Мигающий зеленый цвет означает, что происходит передача данных от IPкамеры к IP-видеорегистратору. Если данный индикатор не горит, от IP-камера не подключена.

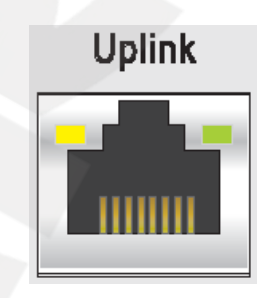

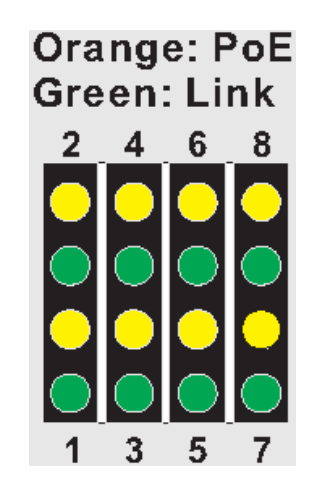

# **RJ-45:**

Задняя панель IP-видеорегистраторов BDR8 и BDR8P различается. Для BDR8P на задней панели IP-видеорегистратора расположены порты RJ-45, поддерживающие питание через Ethernet (PoE). Таким образом, для подключения и питания IP-камер используется один кабель. При использовании регистратора BDR8 на задней панели расположен только один порт RJ-45, к которому подключается коммутатор или сетевой кабель для предоставления доступа к камерам или регистратору.

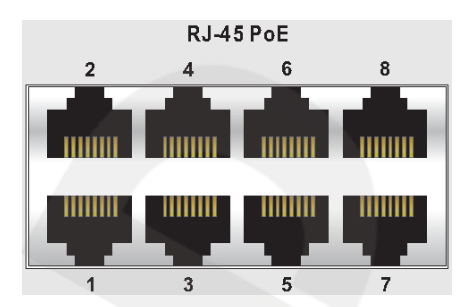

## **ВНИМАНИЕ!**

На задней панели видеорегистратора BDR8 расположен один разъем RJ-45, поэтому для подключения камер требуется коммутатор.

#### **ВНИМАНИЕ!**

Не подавайте ОДНОВРЕМЕННО питание через разъем питания и через витую пару по технологии PoE!

# **2.4. Подключение IP-камер**

<span id="page-5-0"></span>Данный IP-видеорегистратор поддерживает функцию двойного кодирования, позволяя задавать отдельный тип потока для просмотра видео в реальном времени и для записи видео.

# **ПРИМЕЧАНИЕ!**

Перед подключением IP-камеры к видеорегистратору BDR8P, убедитесь, что используется IPадрес по умолчанию или статический IP-адрес, иначе IP-видеорегистратор не сможет обнаружить IP-камеру.

После подключения IP-камеры IP-видеорегистратор автоматически настроит двойное кодирование камеры следующим образом: D1+H.264 для многоканального просмотра видео в режиме реального времени и HD+H.264 для просмотра видео в режиме реального времени для одного канала и записи видео. Для использования данной функции IP-камера должна поддерживать двойное кодирование.

# **ПРИМЕЧАНИЕ!**

После подключения IP-камеры потребуется 30-60 секунд для настройки двойного кодирования и получения изображения с камеры.

# **Перенаправление портов:**

Данная функция позволяет подключаться к IP-камерам напрямую, введя в адресной строке браузера IP-адрес видеорегистратора, добавив к нему номер порта, используемый для определенной камеры. Для каналов 1-8 используются порты 81-88 соответственно. Например, для подключения к IP-камере, подсоединенной к каналу 5, необходимо ввести следующий адрес в адресную строку браузера: http://<NVS's IP address>:85, где <NVS's IP address> - IP-адрес видеорегистратора, «85» - номер порта, соответствующий каналу 5.

#### **ВНИМАНИЕ!**

Для изменения настроек потока можно использовать только формат H.264 во избежание потери видеосигнала.

# **Глава 3. Настройка IP-видеорегистратора**

<span id="page-7-0"></span>Перед началом эксплуатации IP-видеорегистратора требуется предварительная настройка. Далее в данной главе будет описано назначение кнопок на передней панели и общая настройка IP-видеорегистратора.

ЖК-дисплей на передней панели отображает текущие дату и время, IP-адрес и название IP-видеорегистратора. Также, на данном дисплее отображаются названия меню, используемые при нажатии функциональных клавиш.

# **3.1. Передняя панель**

<span id="page-7-1"></span>На передней панели расположены кнопки, предназначенные для настройки сетевых параметров, просмотра системной информации, обновления ПО и т.д.

# **Кнопка питания:**

- После подключения шнура питания, нажмите данную кнопку для включения IPвидеорегистратора.
- Нажмите и удерживайте данную кнопку для быстрого отключения видеорегистратора.

#### **Навигационные клавиши:**

Навигационные клавиши используются для перехода между полями. Используйте клавиши «Вверх» и «Вниз» для изменения значения в выбранном поле.

# **Ввод:**

- Нажмите данную кнопку для перехода в экранное меню.
- Данная кнопка также используется для выбора элемента меню и сохранения настроек.

#### **Выход:**

Нажмите данную кнопку для отмены изменений или выхода из меню.

# **USB 2.0 Port:**

Данный порт используется для подключения внешних устройств USB для обновления ПО IP-видеорегистратора.

# **3.2. Включение и отключение питания / Перезагрузка**

<span id="page-7-2"></span>Перед отключением IP-видеорегистратора внимательно ознакомьтесь с данным параграфом во избежание повреждения устройства.

#### **Включение питания:**

Перед подачей питания убедитесь, что источник питания соответствует характеристикам IP-видеорегистратора (допускается использование источника питания с характеристиками AC110V – AC240V), подключите шнур питания к видеорегистратору и нажмите кнопку питания на передней панели.

#### **Отключение устройства:**

Нажмите кнопку **«Ввод»** на передней панели для доступа к экранному меню и выберите **"Shutdown"**. После чего нажмите кнопку **«Ввод»** на передней панели и выберите **"Yes"** для подтверждения действия. Не отключайте шнур питания до отключения ЖК-дисплея. Индикатор кнопки питания будет мигать, если шнур питания отключен.

#### **ПРИМЕЧАНИЕ!**

Для быстрого отключения видеорегистратора нажмите и удерживайте кнопку питания на передней панели.

#### **Перезагрузка:**

Нажмите кнопку **«Ввод»** на передней панели для доступа к экранному меню и выберите **"Reboot"**. После чего нажмите кнопку **«Ввод»** на передней панели и выберите **"Yes"** для начала перезагрузки.

#### **3.3. Сетевые параметры**

<span id="page-8-0"></span>IP-видеорегистратор представляет собой законченное устройство, для настройки и управления которым может быть использован веб-интерфейс. Для этого необходимо настроить сетевые параметры веб-интерфейса регистратора.

Для настройки параметров нажмите кнопку **«Ввод»** на передней панели для доступа к экранному меню и перейдите в меню **"System setup" – "Network Setup" – "Ethernet"**. В данном меню необходимо выбрать тип соединения, IP-адрес, сетевую маску и шлюз. Существует два способа настройки сетевых параметров:

- При использовании DHCP, выберите в пункте **"Connection type"** опцию **"DHCP".** После этого значения IP-адреса, сетевой маски и шлюза будут автоматически получены от сервера. Данные значения являются динамическими и могут изменяться.
- При отсутствии DHCP-сервера в сети, выберите в пункте **"Connection type"** опцию **"Static"**. После этого значения IP-адреса, сетевой маски и шлюза необходимо ввести вручную. Обратитесь к вашему сетевому администратору для получения данных значений.

Для изменения значений IP-адреса, сетевой маски и шлюза нажимайте кнопки "Вверх"/ "Вниз" и нажмите кнопку «Ввод» на передней панели для выбора. Используйте кнопки "Влево"/ "Вправо" для выбора значения параметра и нажимайте кнопки "Вверх"/ "Вниз" для изменения значений.

#### ВНИМАНИЕ!

Во избежание конфликта IP-адресов, не устанавливайте значение IP-адреса видеорегистратора вида 192.168.50. ххх, так как значение IP-адреса РоЕ хаба, используемое по умолчанию, 192.168.50.1.

#### 3.4. Экранное меню

<span id="page-9-0"></span>В экранном меню IP-видеорегистратора, помимо включения/отключения и перезагрузки, пользователю доступны следующие опции: системная информация, системный журнал и обновление ПО. Нажмите кнопку «Ввод» на передней панели для доступа к экранному меню и используйте навигационные клавиши для перехода к пунктам меню.

#### Системная информация:

Системная информация о видеорегистраторе находится в меню "System menu". Нажмите навигационную клавишу «Вправо» для перехода в данное меню. Системная информация содержит информацию о сетевых настройках, версии ПО, подключенным камерам и жестком диске. Используйте навигационную клавишу «Вправо» для просмотра требуемой информации. Данные в меню «Системная информация» представлены только в информационных целях и не могут быть изменены.

#### Системный журнал:

Системный журнал содержит изменения настроек видеорегистратора И произошедшие события. Нажимайте кнопки "Вверх"/ "Вниз" для просмотра записей журнала, пользователю доступно до 30 записей. Нажимайте кнопки "Влево"/ "Вправо" для просмотра подробной информации по каждой записи.

#### Обновление ПО:

Для обновления ПО IP-видеорегистратора используйте меню "Software Upgrade". Файл обновления ПО необходимо загрузить на USB-устройство и подключить его в USBпорт, расположенный на передней панели видеорегистратора. После подключения USBустройства видеорегистратор автоматически произведет поиск файлов обновления ПО. Выберите пункт "Yes" под требуемой версией ПО, после чего видеорегистратор начнет процесс обновления ПО.

# Глава 4. Управление через веб-интерфейс

<span id="page-10-0"></span>Для удаленного управления видеорегистратором используется встроенное программное обеспечение (ПО), предназначенное для управления через браузер. С помощью данного ПО пользователю доступен просмотр записей и видео в режиме реального времени, а также настройка видеорегистратора через локальную сеть или Интернет с помощью компьютера.

Пользователю будет предложена установка компонентов управления, которые необходимы для использования программного обеспечения.

К IP-видеорегистратору может быть выполнено до 4 одновременных подключений: может быть подключен только 1 администратор ("admin") и 3 пользователя ("user").

<span id="page-10-1"></span>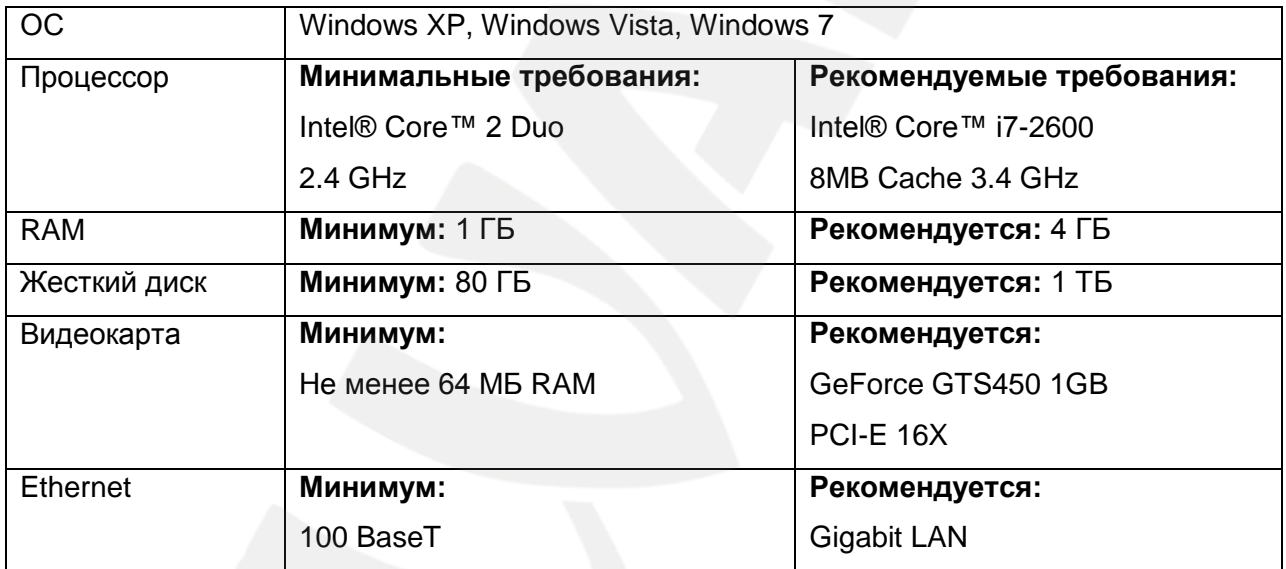

#### 4.1. Системные требования

#### 4.2. Установка программного обеспечения

<span id="page-10-2"></span>Данный параграф описывает установку программного обеспечения, необходимого для удаленного управления IP-видеорегистратором с помощью веб-браузера.

#### 4.2.1. Настройка веб-браузера

<span id="page-10-3"></span>Для использования программного обеспечения для удаленного управления IPвидеорегистратором, необходимо установить компоненты ActiveX. Для этого необходимо настроить веб-браузер так, как описано ниже.

#### ПРИМЕЧАНИЕ!

Настройка веб-браузера показана на примере Internet Explorer 8.0.

Перед началом использования **NO** необходимо настроить IP-адрес видеорегистратора (см. пункт 3.3). Нажмите кнопку «Ввод» на передней панели для доступа к экранному меню и перейдите в меню **"System info" – "Network info" – "Ethernet 1" – "IP"** для проверки IP-адреса.

**Шаг 1:** для запуска Internet Explorer используйте меню «Пуск».

**Шаг 2:** перейдите в меню **«Сервис» - «Свойства обозревателя»** и перейдите в вкладку **«Безопасность»**.

**Шаг 3:** в поле выбора зоны выберите **«Надежные узлы»** и нажмите кнопку **«Узлы»** для настройки параметров безопасности (Рис.1).

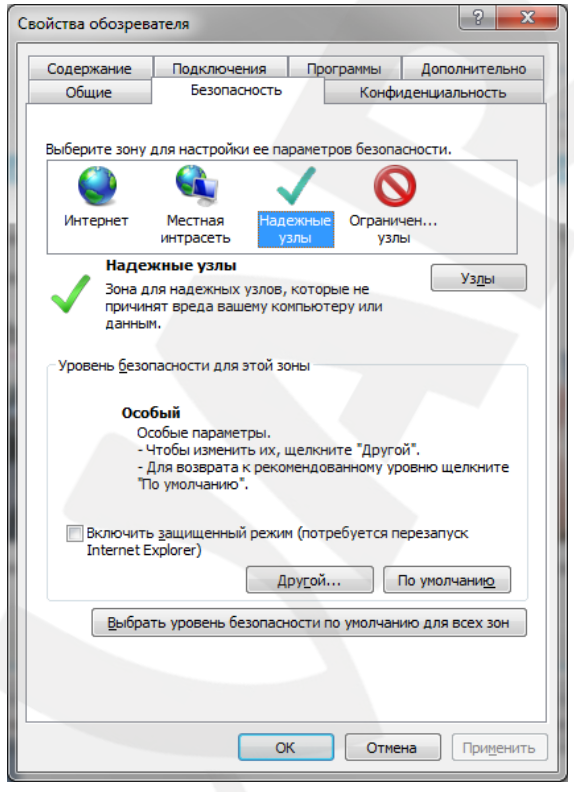

*Рис.1*

**Шаг 4:** снимите галочку с опции **«Для всех узлов этой зоны требуется проверка серверов (https:)»**. Введите IP-адрес видеорегистратора и нажмите кнопку **«Добавить»**. *Рисунок 2.*

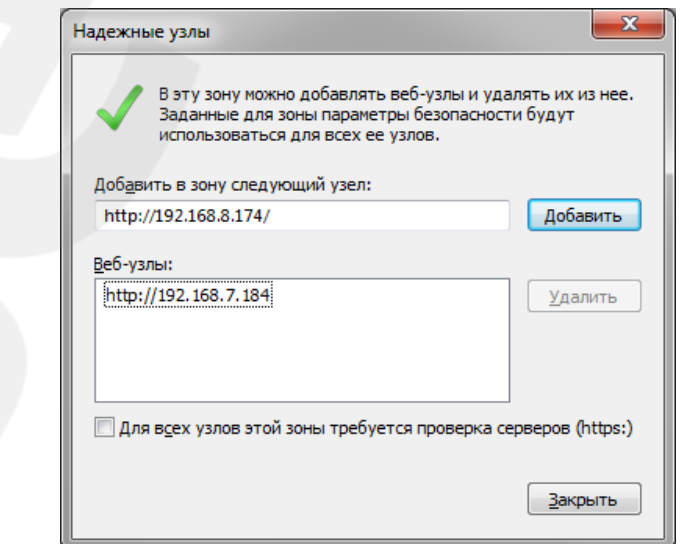

*Рис.2*

**Шаг 5:** нажмите ОК для сохранения настроек и закрытия окна доверенных узлов.

**Шаг 6:** в блоке **«Уровень безопасности для этой зоны»** нажмите кнопку **«Другой…»**, после чего появится окно параметров безопасности (*Рис.3*).

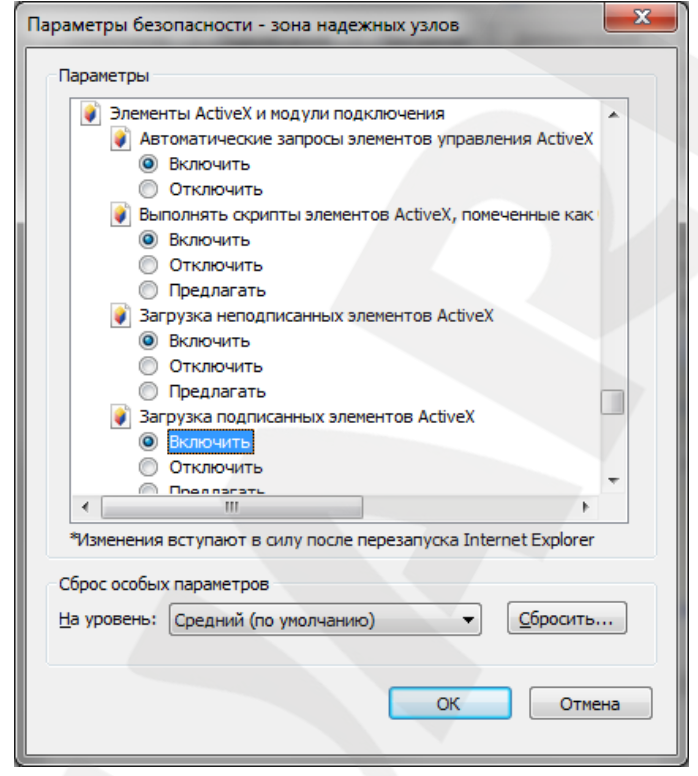

*Рис.3*

В блоке **«Элементы ActiveX и модули подключения»** разрешите все функции (выберите опцию **«Включить»**) и нажмите ОК во всех открытых окнах. Если все шаги проделаны корректно, то далее вы сможете приступить к установке ПО.

# **4.2.2. Установка ПО**

<span id="page-12-0"></span>Для начала установки программного обеспечения выполните действия, описанные в [параграфе 4.2.1.](#page-10-3) После этого проделайте следующие шаги:

#### **ПРИМЕЧАНИЕ!**

Установка программного обеспечения показана на примере Internet Explorer 8.0.

**Шаг 1:** откройте меню **«Пуск»** и запустите браузер Internet Explorer.

**Шаг 2:** введите IP-адрес видеорегистратора в адресной строке веб-браузера и нажмите кнопку **«Enter»**.

## **ПРИМЕЧАНИЕ!**

Если значение HTTP-порта по умолчанию было изменено (например, используется значение 79), то после IP-адреса видеорегистратора необходимо ввести номер порта (пример:

http://192.168.80.6:79). Не используйте значения портов 81-96, так как эти значения зарезервированы для обеспечения прямого доступа к IP-камерам, подключенным к видеорегистратору (см. пункт 2.4).

Шаг 3: в появившихся диалоговых окнах установки компонентов ActiveX ответьте утвердительно. После этого ПО для удаленного управления видеорегистратором будет загружено и установлено на ПК автоматически.

Шаг 4: далее запустится процесс проверки наличия установленного ранее ПО. Это может занять до 30 секунд.

Шаг 5: удалите файлы Cookie. Для этого в верхней панели браузера Internet Explorer нажмите кнопку «Безопасность», в открывшемся меню выберите опцию «Удалить журнал обозревателя», в появившемся окне отметьте галочкой «Кукифайлы» и нажмите кнопку «Удалить».

Шаг 6: после успешной установки ПО появится окно авторизации.

#### 4.2.3. Обновление ПО

<span id="page-13-0"></span>Если доступна новая версия программного обеспечения, пользователю будет предложено обновить текущую версию программного обеспечения, используемую для управления IP-видеорегистратором. Для обновления программного обеспечения проделайте шаги, описанные ниже:

#### ПРИМЕЧАНИЕ!

Обновление программного обеспечения показано на примере Internet Explorer 8.0.

Шаг 1: запустите браузер Internet Explorer, введите IP-адрес видеорегистратора и в появившемся введите Имя пользователя/Пароль IPокне для доступа  $\mathsf{K}$ видеорегистратору.

Шаг 2: появится окно обновления текущей версии программного обеспечения, в котором необходимо ответить утвердительно.

Шаг 3: удалите файлы Cookie. Для этого в верхней панели браузера Internet Explorer нажмите кнопку «Безопасность», в открывшемся меню выберите опцию «Удалить журнал обозревателя», в появившемся окне отметьте галочкой «Кукифайлы» и нажмите кнопку «Удалить».

Шаг 4: повторите действия, описанные в Шаге 1. Если все шаги были проделаны верно, то после успешной авторизации вы сможете использовать обновленную версию  $\overline{10}$ .

#### **4.3. Авторизация и выход из системы**

<span id="page-14-0"></span>После того как вы перешли по IP-адресу видеорегистратора, появится окно авторизации, показанное на *Рисунке 4*.

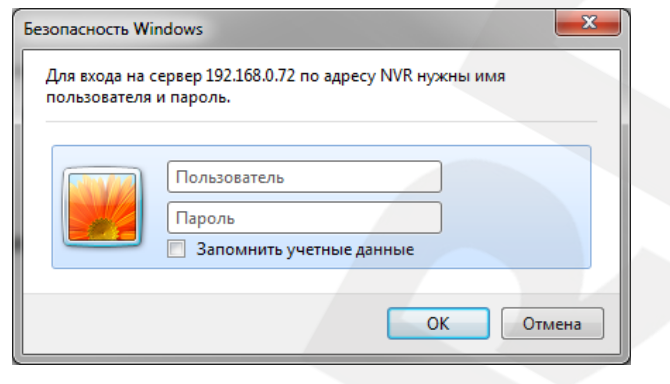

*Рис.4*

Допускается 4 одновременных подключения: одно подключение администратора (логин **"admin"**) и 3 подключения пользователей (логин **"user"**). Для авторизации на IPвидеорегистраторе проделайте шаги, описанные ниже:

**Шаг 1:** запустите браузер Internet Explorer, введите IP-адрес видеорегистратора и нажмите кнопку **"Enter"**.

**Шаг 2:** в появившемся окне введите Имя пользователя и пароль. По умолчанию для администратора используются: Имя пользователя: **admin** , пароль: **1234** ; для пользователя: Имя пользователя: **user** , пароль: **4321**.

**Шаг 3:** после ввода данных учетной записи нажмите кнопку ОК для доступа к вебинтерфейсу видеорегистратора и просмотру изображения с камер.

В случае закрытия браузера Internet Explorer будет произведен выход из системы и разрыв соединения с видеорегистратором.

После успешной авторизации пользователю будет доступен ряд функций, которые описаны ниже в настоящем руководстве.

# **4.4. Просмотр изображения**

<span id="page-14-1"></span>Пользователю доступен просмотр изображения в режиме реального времени с камер, подключенных к видеорегистратору. Для перехода к данному меню нажмите кнопку **"Live"** в верхней панели кнопок. В меню просмотра изображения пользователю доступны изменение режима просмотра изображения с камер, управление купольными камерами и настройки зума.

# **4.4.1. Режим просмотра**

<span id="page-14-2"></span>Для просмотра изображения с камер пользователю доступны следующие режимы разбиения окон: 1х1, 2х2 и 3х3. Кнопки переключения режимов просмотра доступны в разделе **"Mode"** в панели управления слева. Для просмотра изображения с одной камеры в режиме 1х1 нажмите левой кнопкой мыши два раза по изображению либо нажмите на кнопку с номером требуемой камеры в разделе **"Camera"** в панели управления слева.

#### **4.4.2. Управление купольными камерами**

<span id="page-15-0"></span>ПО для удаленного управления видеорегистратором также позволяет пользователю удаленно управлять купольными IP-камерами. Если к видеорегистратору подключена купольная IP-камера, ее иконка в разделе **"Camera"** в панели управления слева изменится на значок купола. Нажмите на кнопку с номером требуемой купольной камеры для просмотра изображения в режиме 1х1, после чего в панели слева появятся следующие элементы управления купольной камерой:

#### **Автофокус (A.F.)**

Нажмите данную кнопку для автоматической настройки фокуса.

# **Установка и переход к заданной позиции (•←)**

ПО управления видеорегистратором позволяет сохранять до 255 предустановленных позиций для купольных камер. Используйте навигационные кнопки для установки направления обзора камеры в определенную позицию. После чего нажмите кнопку **(•←)**, выберите опцию **"Set preset"** и в выпадающем меню выберите номер предустановленной позиции.

Для перехода к требуемой позиции нажмите кнопку **(•←)**, выберите опцию **"Go preset"** и выберите номер требуемой предустановки.

Для запуска обхода нажмите кнопку **(•←)** и выберите опцию **"Run tour"**.

#### **ID камеры (ID)**

Нажмите данную кнопку для изменения ID камеры и протокола.

# **Настройка фокуса (Focus +/-)**

Используйте данные кнопки для приближения/удаления фокуса для получения четкого изображения.

# **Настройка диафрагмы (Iris +/-)**

Используйте данные кнопки для открытия/закрытия диафрагмы для изменения количества проходящего через объектив света.

## **Настройка зума (Zoom +/-)**

Используйте данные кнопки для масштабирования изображения.

#### **Навигационные кнопки**

Данные кнопки используются для поворота и наклона купольных камер. Для изменения направления обзора камеры нажмите кнопку с соответствующей стрелкой.

# **4.4.3. Цифровой зум**

<span id="page-16-0"></span>Для увеличения изображения на экране используйте функцию цифрового зума. Для этого нажмите правой кнопкой мыши по изображению с требуемой камеры и выберите опцию цифрового зума. Внизу изображения появится навигационная область, после чего вы сможете изменять степень увеличения изображения с камеры. Нажмите левой кнопкой мыши по изображению и, удерживая нажатой кнопку, переместите изображение для просмотра требуемой области.

#### **ПРИМЕЧАНИЕ!**

Использование данной функции требует больших ресурсов компьютера.

#### **4.5. Запись видео**

<span id="page-16-1"></span>Функция мгновенной записи позволяет производить запись видео на ПК одним нажатием кнопки. Обратите внимание, что по умолчанию запись звука отключена. Для записи видео со звуком, нажмите на кнопку **"Audio"**, расположенную в левом верхнем углу окна просмотра изображения с камер. Для начала записи выполните следующие шаги:

**Шаг 1:** нажмите кнопку **"Record"**, расположенную в левом верхнем углу окна просмотра изображения с камер.

**Шаг 2:** в открывшемся окне выберите папку, в которую будет сохранен файл записи, введите имя файла и нажмите кнопку **«Сохранить»**.

**Шаг 3:** для завершения записи, повторно нажмите кнопку **"Record"**.

#### **ПРИМЕЧАНИЕ!**

Сохраненные записи имеют формат **\*.drv**.

Информация о воспроизведении сохраненных записей описана [в пункте 4.6.2.](#page-17-1)

#### **4.6. Воспроизведение видео**

<span id="page-16-2"></span>С помощью ПО для удаленного управления видео пользователь может воспроизводить записи, сохраненные как на видеорегистратор, так и на ПК.

Для доступа к окну воспроизведения нажмите кнопку **"Play"** в главном окне вебинтерфейса видеорегистратора. В открывшемся окне доступны три вкладки: **«Удаленное воспроизведение»**, **«Локальное воспроизведение»** и **«Заверить»**. Вкладка **«Удаленное воспроизведение»** предназначена для воспроизведения файлов, сохраненных на видеорегистраторе. Вкладка **«Локальное воспроизведение»** предназначена для воспроизведения файлов, сохраненных на жестком диске вашего ПК. Вкладка **«Заверить»** предназначена для проверки записанных видеофайлов на наличие изменений.

#### **4.6.1. Удаленное воспроизведение**

<span id="page-17-0"></span>Для воспроизведения видеофайлов, сохраненных на видеорегистраторе, нажмите кнопку **"Play"** в главном окне веб-интерфейса видеорегистратора и выберите вкладку **«Удаленное воспроизведение»**. В данной вкладке показан временной интервал, в рамках которого были записаны сохраненные видеофайлы.

Для воспроизведения видео выберите начало временного интервала, с которого необходимо начать воспроизведение видео. В поле **«Начало»** вы можете ввести требуемый интервал вручную или установить его с помощью стрелок в данном поле. Также, для установки времени начала воспроизведения вы можете передвинуть ползунок, расположенный ниже поля **«Начало»**.

В поле **«Выбор»** выберите тип действия: воспроизведение или скачивание файла, после чего нажмите кнопку ОК для осуществления выбранного действия.

#### **4.6.2. Локальное воспроизведение**

<span id="page-17-1"></span>Вкладка **«Локальное воспроизведение»** позволяет воспроизводить видео, сохраненное в формате **\*.drv** на жестком диске вашего ПК. Для воспроизведения видеофайлов, сохраненных на жестком диске ПК, нажмите кнопку **"Play"** в главном окне веб-интерфейса видеорегистратора и выберите вкладку **«Локальное воспроизведение»**.

Нажмите кнопку **«Открыть»** и в появившемся окне выберите требуемый файл в формате **\*.drv** для воспроизведения. Для воспроизведения выбранного файла нажмите кнопку ОК, для отмены – нажмите кнопку **«Закрыть»**. Для завершения воспроизведения и возврата в главное окно веб-интерфейса нажмите кнопку **«Live»**.

#### **4.6.3. Заверение цифровой подписью**

<span id="page-17-2"></span>Вкладка **«Заверить»** предназначена для проверки записанного видео на наличие изменений с помощью цифровой подписи. Для проверки видео выполните следующие действия:

**Шаг 1:** нажмите кнопку **"Play"** в главном окне веб-интерфейса.

**Шаг 2:** в открывшемся окне перейдите во вкладку **«Заверить»**.

**Шаг 3:** нажмите кнопку **«Просмотреть»** напротив поля с требуемым форматом файла.

17

**Шаг 4:** после выбора файла нажмите кнопку **«Заверить»**.

Результаты проверки будут показаны в поле **«Журнал»**. Возможны следующие результаты проверки: GOOD – видео не было изменено, BAD – видео было изменено.

# **4.6.4. Кнопки управления воспроизведением**

<span id="page-18-0"></span>При удаленном и локальном воспроизведении видео пользователю доступна панель управления воспроизведением. Пользователю доступны следующие кнопки:

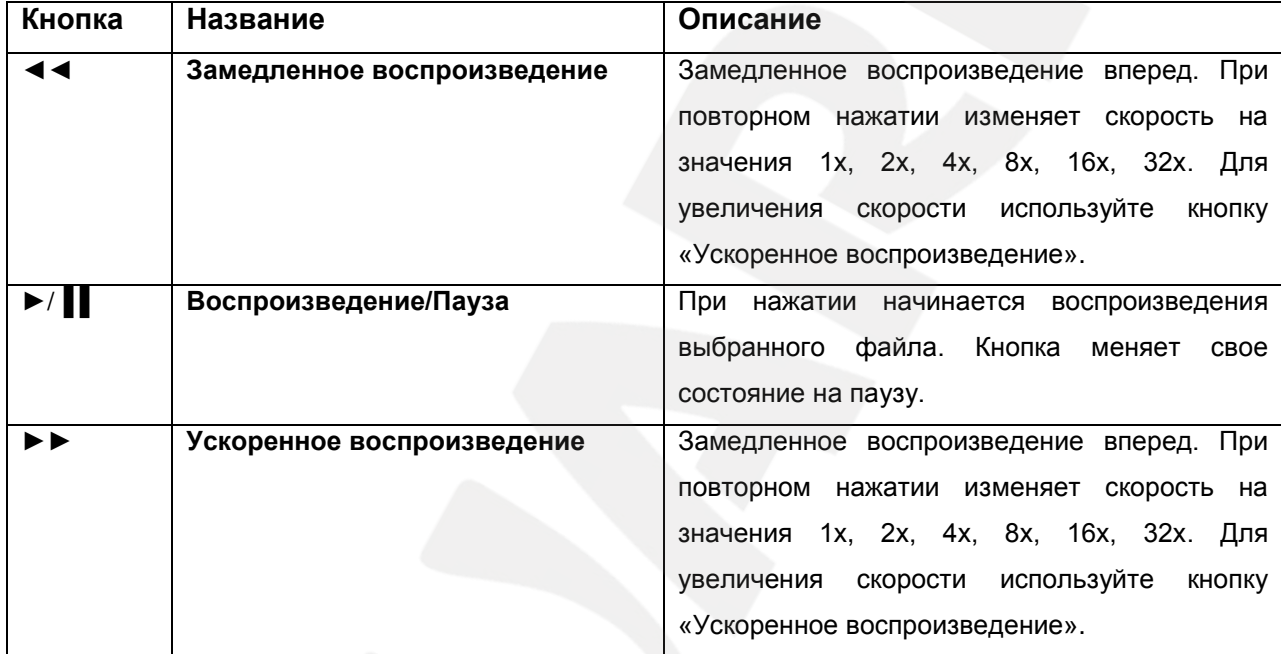

# **4.7. Меню настройки**

<span id="page-18-1"></span>Для доступа к меню настройки видеорегистратора нажмите кнопку **"Menu"** в главном окне веб-интерфейса. Для доступа ко всем элементам меню потребуется учетная запись администратора. Более подробно каждый раздел меню будет описан далее в настоящем руководстве.

# **ПРИМЕЧАНИЕ!**

Отметьте галочкой опцию **"Video info"** для отображения на экране информации о количестве кадров в секунду, битрейте и разрешении.

# <span id="page-18-2"></span>**4.7.1. Настройки системы**

Раздел **«Настройки системы»** системы состоит из следующих вкладок:

# **Система/Версия**

Данная вкладка отображает системную информацию о видеорегистраторе: название модели, аппаратную версию, версию ПО, MAC-адрес 1, MAC-адрес 2. Также пользователю доступно удаленное обновление ПО через Интернет. Для начала обновления нажмите кнопку **"Execute"**. Файлы обновления имеют формат **\*.tar**, **\*.tgz** и **\*.md5**.

#### **Camera Info**

Данная вкладка отображает информацию о всех камерах, подключенных к видеорегистратору.

#### **Дата/Время**

Данная вкладка предназначена для настройки текущих даты и времени, часового пояса, режима отображения даты на экране, перехода на летнее время и синхронизации времени с сервером точного времени.

#### **Имя устройства**

Позволяет задать имя видеорегистратора.

#### **Настройки сети**

В данной группе вкладок пользователю необходимо ввести e-mail адрес для отправки сообщений в случае возникновения тревожного события. Для отправки сообщений через SMTP разрешите данную функцию во вкладке **«Настройки SMTP»** и ввести имя сервера, номер порта, имя учетной записи и пароль. В случае необходимости, разрешите опцию SSL для обеспечения повышенной безопасности передачи данных.

При использовании динамического IP-адреса функция DDNS служит для связи изменяющегося IP-адреса со статическим именем. Во вкладке **«Настройки DDNS»** включите данную функцию и заполните все необходимые поля в соответствии с данными, полученными при регистрации на сайте поставщика услуги DDNS.

Для поиска видеорегистратора с помощью меню **«Сетевое окружение»** разрешите функцию UPnP во вкладке **"UPnP setup"**. При этом, ПК и видеорегистратор должны быть в одной локальной сети. Если видеорегистратор подключен к сети через роутер, разрешите опцию **"UPnP NAT Traversal"**.

#### **4.7.2. Настройки камер**

<span id="page-19-0"></span>Камеры подключаются к видеорегистратору с помощью технологии Plug'n'Play без дополнительных настроек. В данной вкладке пользователю доступна информация относительно каждой подключенной камеры. Для просмотра информации выберите канал, к которому подключена камера. Для каждого канала доступны следующие пункты меню:

#### **Название IP-камеры**

Введите имя камеры, которое будет отображаться на экране.

19

#### **IP camera Covert**

Данная вкладка позволяет скрыть изображение с камеры.

## **Advance PnP setting**

Содержит настройки Plug'n'Play и переадресации портов.

# **Device search**

После перехода в данную вкладку появится окно, в котором необходимо ответить утвердительно для поиска всех UPnP-устройств, находящихся в локальной сети.

# **Имя узла/IP**

В данной вкладке показывается IP-адрес камеры. Адрес представлен только в информационных целях и не может быть изменен.

# **Модель**

В данной вкладке отображается серия подключенной IP-камеры. Серия представлена только в информационных целях и не может быть изменена.

# **Настройки соединения**

Группа вкладок, предназначенная для настройки имени учетной записи, пароля, порта, настройки основного потока, двойного кодирования, протокола и ID купольной камеры. Во вкладке **"Main stream setup"** в меню **"Streaming index"** пользователь может выбрать тип потока, который является основным потоком.

# **Настройки IP-камер**

После перехода в данную вкладку появится окно, в котором необходимо ответить утвердительно для просмотра информации об основном потоке и двойном кодировании. Данные недоступны для изменения.

# **Активировать**

В данной вкладке отображается информация об активации камеры. Данные недоступны для изменения.

# **Статус**

В данной вкладке представлена информация о модели камеры, формате потока, разрешении и т.д. Данные недоступны для изменения.

# <span id="page-21-0"></span>**4.7.3. Настройки записи**

В данном меню пользователю доступны следующие вкладки:

# **Настройки расписания**

В данном меню пользователь может настроить начало и конец для дневной и ночной записи и записи по выходным дням.

# **Настройки предустановок**

Выбор предпочитаемой конфигурации записи. Например, пользователь может настроить запись только в случае возникновения события.

# **Срок отображения данных**

Настройка срока хранения записанных видео на жестком диске.

# **Циклическая запись**

После исчерпания выделенного дискового пространства файлы перезаписываются, причем удаляются самые старые файлы. Если же данная функция отключена, то запись прекратится по исчерпании дискового пространства.

# <span id="page-21-1"></span>**4.7.4. Настройки событий**

В данном меню пользователю доступны следующие вкладки:

# **Внутренний зуммер**

Включение/отключение внутреннего зуммера видеорегистратора.

# **Уведомление по e-mail**

Включение/отключение функции отправки сообщения по электронной почте в случае возникновения тревожного события.

# **Прикрепить файл к e-mail**

Позволяет разрешить или запретить отправку видео по электронной почте в случае возникновения тревожного события.

# **Настройки уведомлений по сети**

Пользователь может задать 3 группы настроек в случае возникновения тревожного события. Для каждой группы настроек пользователь может задать тип тревоги, IP-адрес и порт приемника, интервал тревоги.

#### **Время тревоги на полном экране**

Настройка длительности тревожных видео. Доступны значения от 5 до 999 секунд.

#### **Поканальная настройка**

Позволяет произвести настройки тревожных событий отдельно для каждого канала. Пользователю доступны настройки обнаружения отсутствия сигнала и настройки детекции движения. Для обнаружения детекции движения можно настроить чувствительность, порог срабатывания, задать зону детекции движения (*Рис.5*).

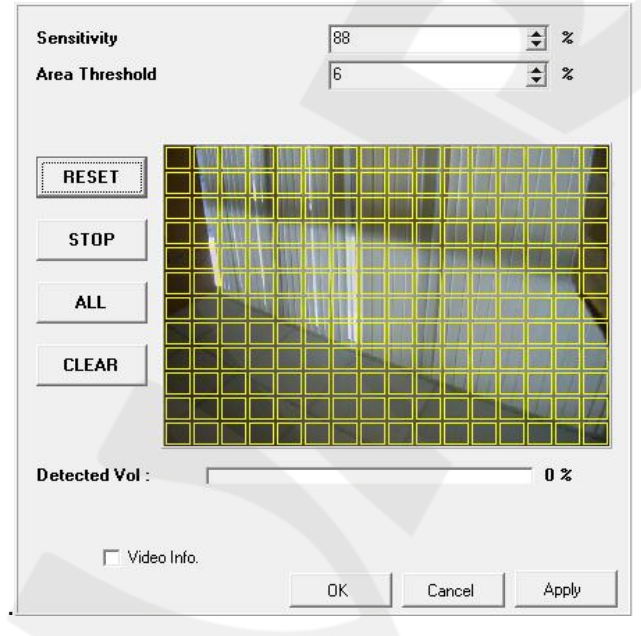

*Рис.5*

Чем выше чувствительность и/или ниже порог срабатывания, тем меньшее движение требуется для возникновения тревожного события и, соответственно, тем выше уровень безопасности.

Нажмите **"Start"** для начала выбора зоны детекции. Для этого выделите нужное количество блоков на экране. Чтобы выбрать все изображение в качестве зоны детекции, нажмите кнопку **"All"**. Для очистки выбранной зоны, нажмите кнопку **"Clear"**. Для сохранения выбранной зоны детекции нажмите кнопку «Применить».

#### <span id="page-22-0"></span>**4.7.5. Настройки базы данных**

В данном меню пользователю доступны следующие настройки:

# **Совокупная емкость HDD**

Показывает общий объем жесткого диска видеорегистратора.

#### **Свободная емкость HDD**

Показывает место на жестком диске видеорегистратора, доступное для записи.

# **Доступное время**

Показывает возможную длительность записи, основываясь на количестве оставшегося свободного пространства на жестком диске. Если включена циклическая запись, то в данном поле будет отображено «Цикличный».

#### **Est. rec period**

Показывает возможную длительность записи, основываясь на количестве общего пространства на жестком диске.

#### **Внутренний жесткий диск**

Нажмите кнопку **"Execute"** для получения информации о внутренних жестких дисках видеорегистратора. Также будет представлена информация об общем объеме жесткого диска, его состоянии и температуре. **"Active"** означает, что жесткий диск добавлен к базе данных видеорегистратора. В поле **"Action"** пользователь может добавлять/удалять жесткие диски из базы данных, а также производить форматирование.

#### <span id="page-23-0"></span>**4.7.6. Настройки конфигурации**

В данном меню пользователю доступны следующие настройки:

#### **Импорт конфигурации**

Пользователь может применить ранее сохраненный файл конфигурации к настройкам видеорегистратора.

#### **Экспорт конфигурации**

Используется для выгрузки текущих настроек в отдельный файл.

#### <span id="page-23-1"></span>**4.7.7. PoE Setup**

В данном меню пользователю доступны настройки мощности PoE.

#### <span id="page-23-2"></span>**4.7.8. Выключение видеорегистратора**

В данном меню пользователю доступны следующие действия:

#### **Перезагрузка**

Нажмите кнопку **"Execute"** для перезагрузки видеорегистратора.

## **Auto rebooting**

Функция автоматической перезагрузки видеорегистратора. Для использования данной функции выберите день для автоматической перезагрузки.

# **Rebooting time**

Если функция автоматической перезагрузки включена, выберите время, в которое будет происходить перезагрузка.

# **4.8. Поиск событий**

<span id="page-24-0"></span>Для тревожных событий нажмите кнопку **"Search"** в главном окне веб-интерфейса. Появится окно, содержащее информацию о произошедших тревожных событиях. Всего может быть сохранено до 1024 событий.

# **4.9. Снимок**

<span id="page-24-1"></span>Для создания скриншота текущего изображения с камеры нажмите кнопку **"Snapshot"** в главном окне веб-интерфейса. Снимок будет сохранен в формате JPEG на рабочий стол.

# **4.10. Статус жесткого диска**

<span id="page-24-2"></span>Для просмотра состояния жесткого диска нажмите кнопку **"Health"** в главном окне веб-интерфейса. В открывшемся окне пользователю доступно имя устройства, общий объем, состояние и температура.